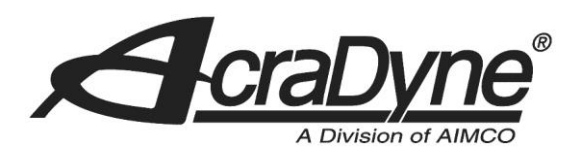

10000 SE Pine Street

Portland, OR 97216

TEL: 800.852.1368

FAX: 503.262.3410

www.aimco-global.com

# **Using an AIMCO Gen 4 Controller on a Rockwell PLC with Modbus TCP**

Authors: Kade Olson and Sam Stewart

Date: June 17, 2015

## **Introduction**

Many AIMCO torque controllers come standard with Modbus TCP. A common use is interfacing them to an Allen-Bradley PLC for error proofing and data collection. This document is intended to show the steps required to setup the PLC and AIMCO controller for Modbus TCP communication.

## **Equipment/Software**

- Modbus capable controller from AIMCO.
	- o Generation 4 controller (iEC4EGVP).
- 1769-L32E CompactLogix5332E Controller Rev 16.20.
- MVI69-MNET Modbus TCP/IP Master Module.
- RSLogix 5000 Rev v16.3.
- 4 Ethernet cables

## **Hardware Setup**

- Connect an Ethernet cable from the CompactLogix L32E to an Ethernet switch.
- Connect an Ethernet cable from the PC to an Ethernet switch.
- Connect an Ethernet cable from the Modbus module to an Ethernet switch.

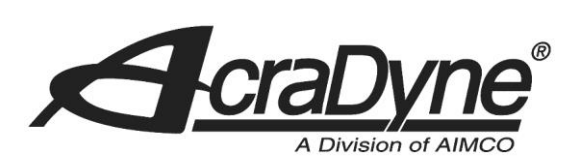

• Connect an Ethernet cable from the AIMCO controller to an Ethernet switch.

10000 SE Pine Street

Portland, OR 97216

TEL: 800.852.1368

FAX: 503.262.3410

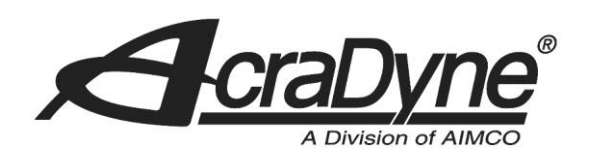

## **Initial Setup**

#### **Defining the CompactLogix L32E Module for the PLC**

After the RSLogix5000 software is initialized, you will choose to create a new project. Make sure that the 'Type' and 'Revision' fields match the PLC controller being used. After a 'Name' and 'Description' are created, select a destination where you will save the project (see Figure 1). Click OK.

10000 SE Pine Street

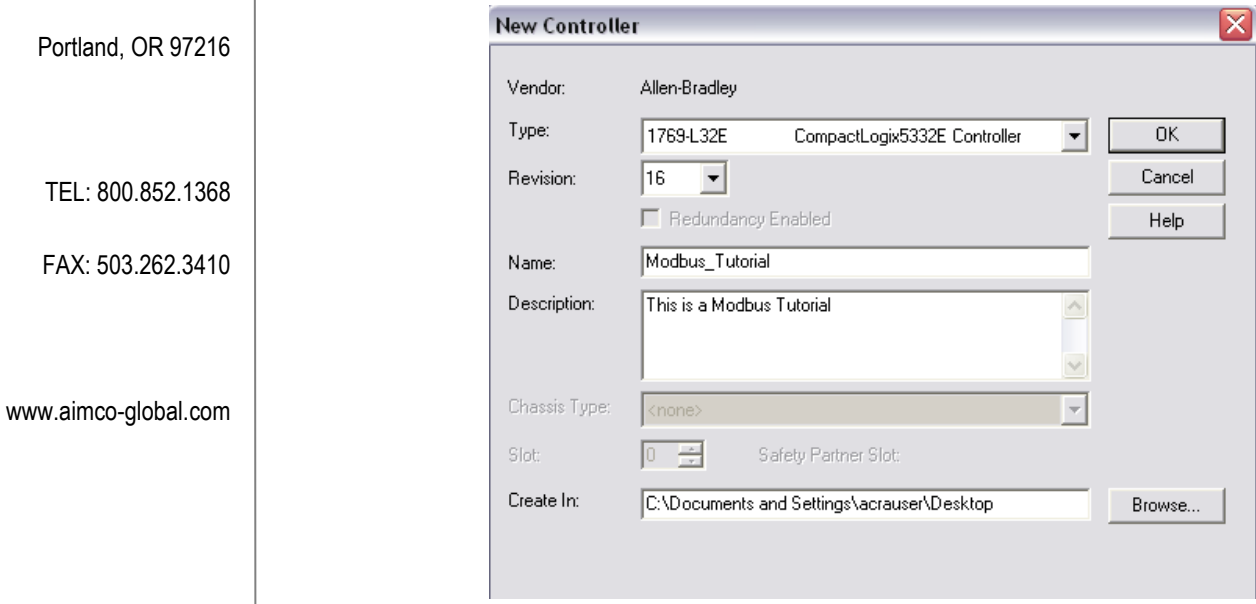

**Figure 1. Create a new Project with CompactLogix5332E Controller**

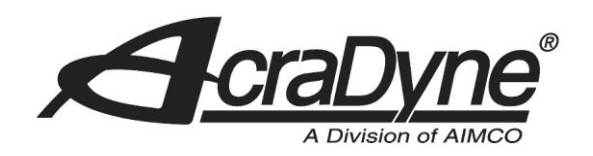

### **Defining the Modbus TCP Module for the PLC**

In order to define a module on the PLC, you will need to be 'Offline' of the PLC controller. Navigate the tree view in the "Controller Organizer" window pane and right click on the 'CompactBus Local' item under the 'Backplane, CompactLogix System' tree view (see Figure 2). Select 'New Module' and search for 'Generic 1769 Module' under the 'Other' tree view. Click OK.

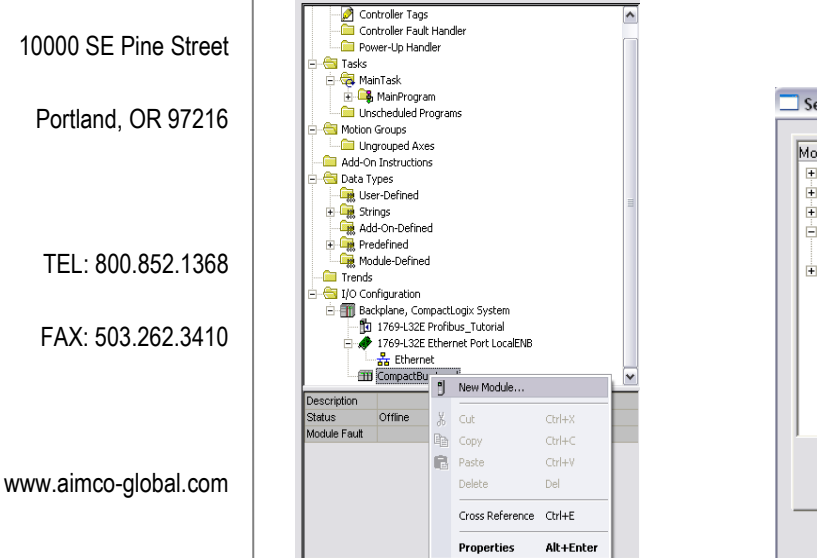

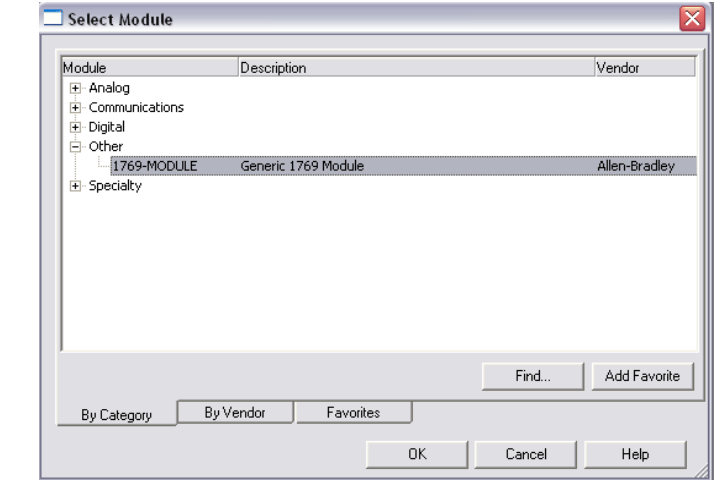

**Figure 2. Define New Generic 1769 Module**

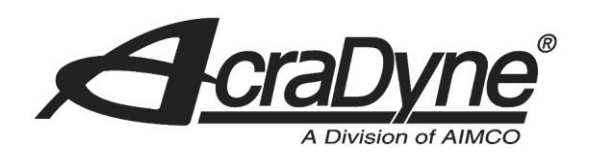

## **Setting up the Connection**

The AIMCO controller has two connection assemblies, Input and Output. The AIMCO controller's produced output image (Assembly Instance 100) has a default size of 61 x (16 bit) INTS. The AIMCO controller's consumed input image (Assembly Instance 101) with a size of 62 x (16 bit) INTS. The size of the inputs and outputs associates with a block size of 60 (This value is needed in ProSoft Configuration Builder).

## **Configuring the Connection**

Configuring the connection will require you to define several pieces of information. See [Figure 3](#page-4-0)

- Name of the Module This will be used as an RSLogix references for Tags.
- Description of the Module.
- Comm Format Change from default to "Data INT".
- Select the slot where the Modbus TCP module resides.
	- $\circ$  This example has the Modbus TCP module in the second slot on the PLC bus (it is the second closest to the CompactLogix controller).
- Connection Parameters
	- o PLC Input Assembly 101 set to 62 x (16 bit) INTS.
	- o PLC Output Assembly 100 set to 61 x (16 bit) INTS.
	- o PLC Configuration set to 102 size of 0 bytes.

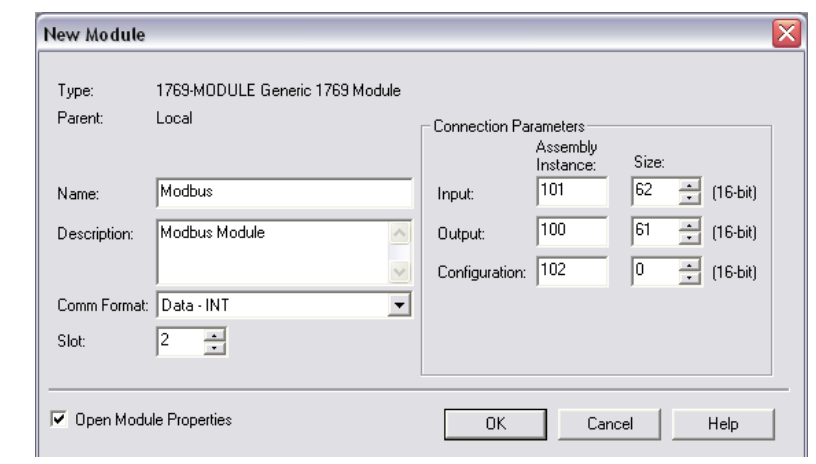

#### **Figure 3 Defining the Modbus TCP Module**

<span id="page-4-0"></span>Click 'OK' button when you have defined the module.

10000 SE Pine Street

Portland, OR 97216

TEL: 800.852.1368

FAX: 503.262.3410

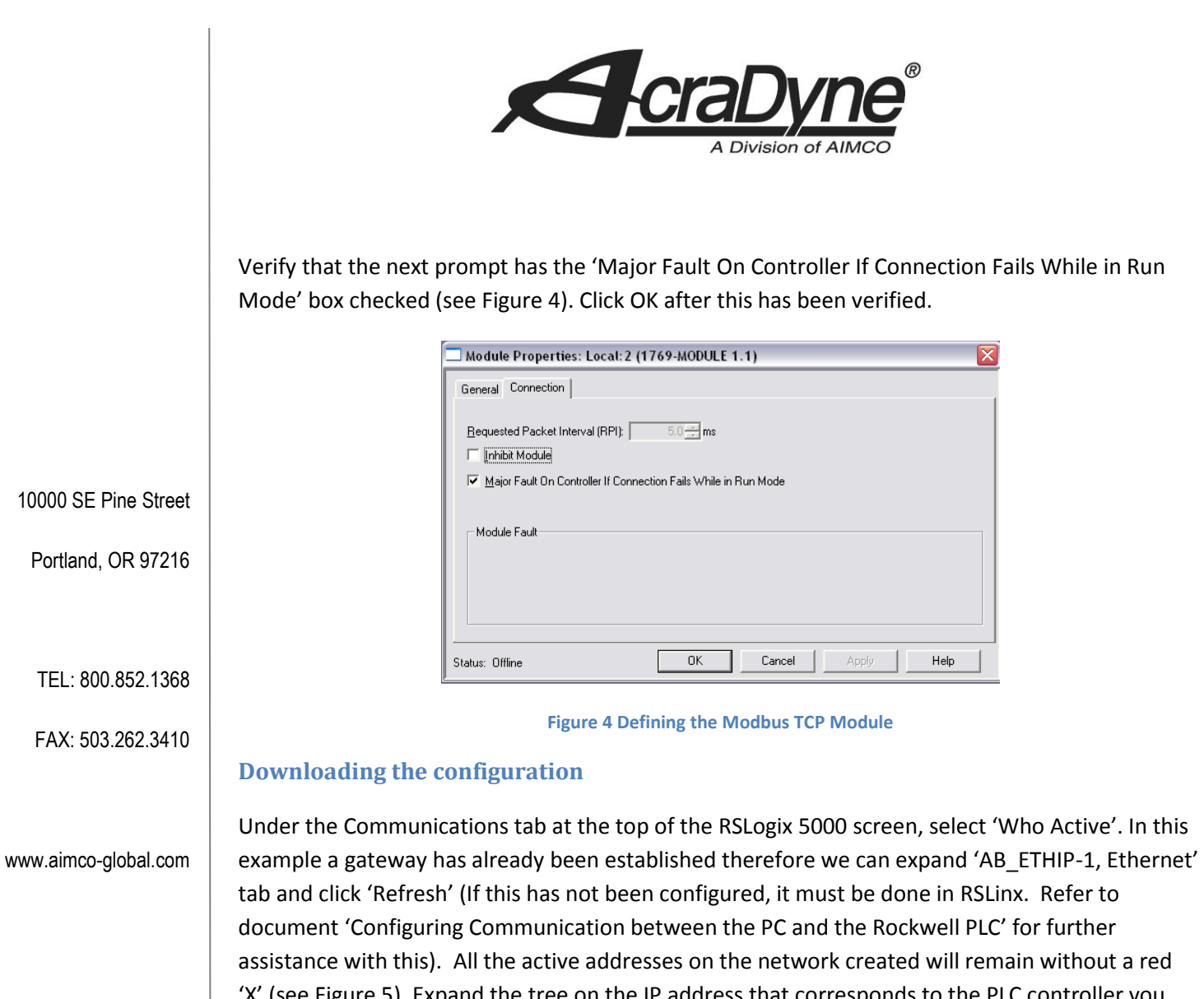

'X' (see Figure 5). Expand the tree on the IP address that corresponds to the PLC controller you are using. Click on '00, CompactLogix Processor' under the 'Backplane, CompactLogix System' and select 'Download' to the right of the menu.

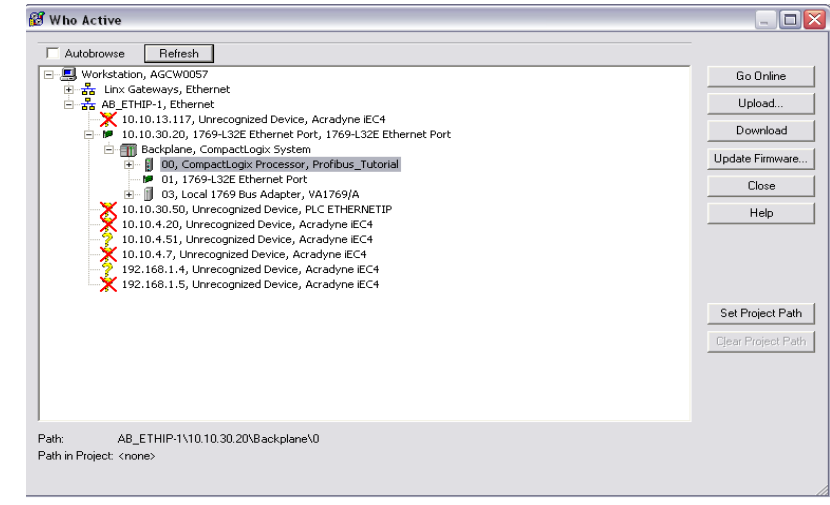

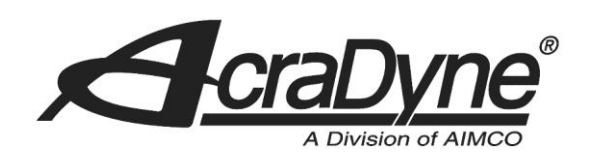

#### **Figure 5 Defining the Modbus TCP Module**

Follow the prompts. The program will ask if you would like to 'Change the controller mode back to remote run'. Click Yes.

#### **Configuring the AIMCO Controller**

Go to any web browser and navigate to the IP address of the Gen 4 controller (AIMCO Controller default IP Address is 10.10.30.150). This step can also be done from the AIMCO controller itself. Click on the 'Controller' option and select 'Communication Interfaces' to bring up the Communication settings of the controller. Verify that the AIMCO controller IP address, subnet mast, and gateway match what is configured in the ProSoft Configuration Builder setup. This setup has the following values:

Portland, OR 97216

10000 SE Pine Street

TEL: 800.852.1368

FAX: 503.262.3410

www.aimco-global.com

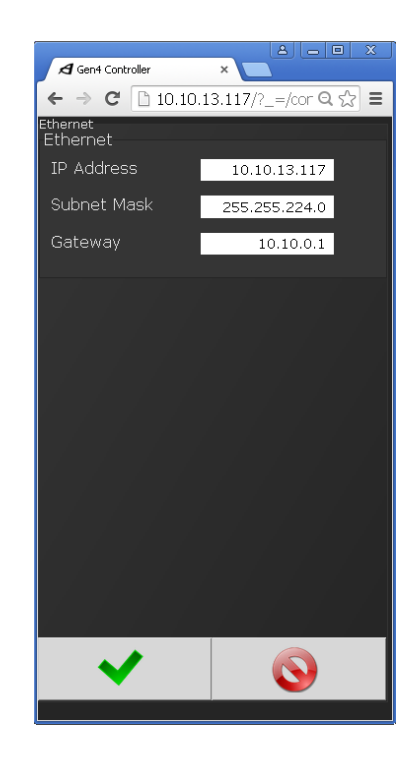

**Figure 6 Gen 4 Controller Communication Settings**

Return to the 'Controller' menu and select 'I/O' to bring up the Inputs and Outputs of various modes of communication. Since we are using Modbus TCP, we will need to create input and output variables since no defaults exist. To create a variable, click the 'plus' symbol on the left of the screen. Select which bit/bits you would like to enable and click the green check mark. For simplicity, choose only one bit for the input (stop bit) and output (tool enable). These steps are shown in [Figure 7](#page-8-0).

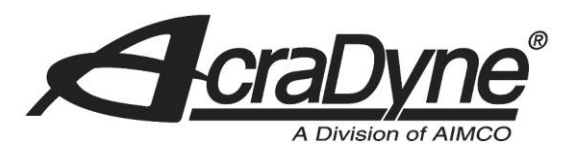

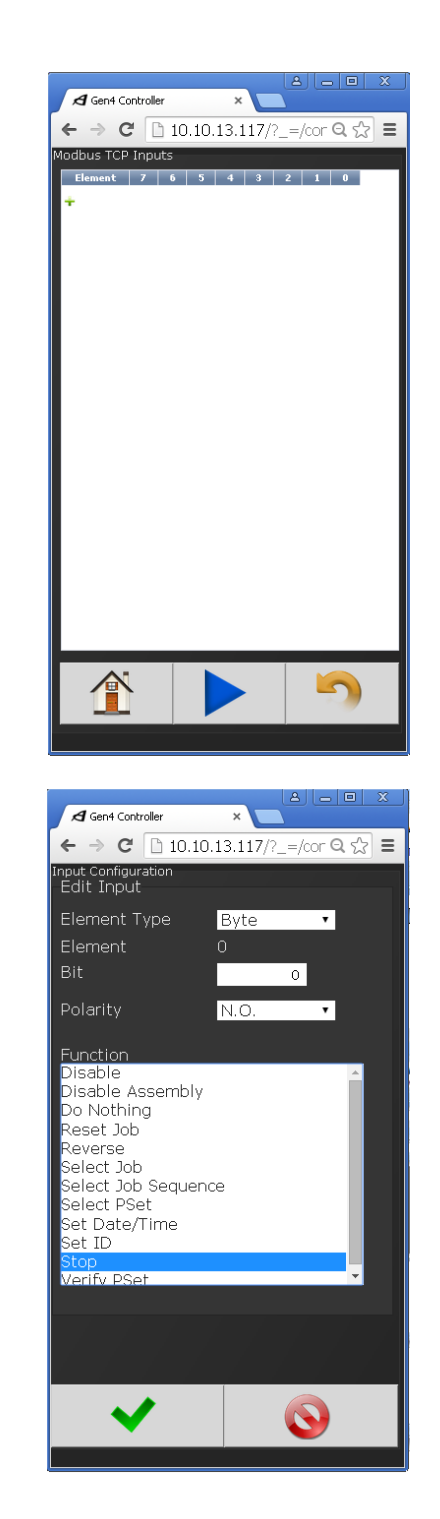

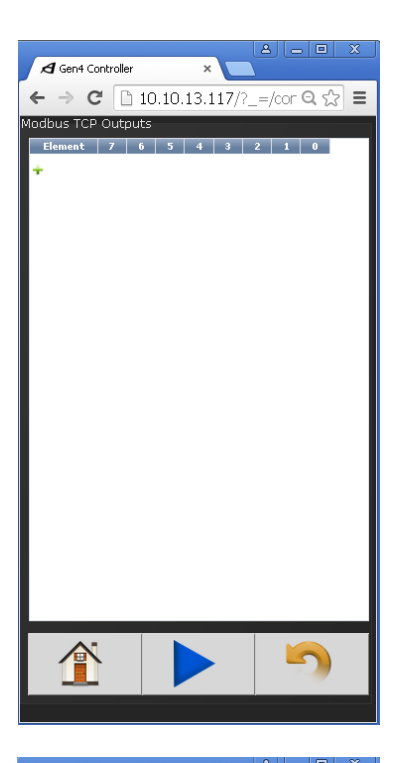

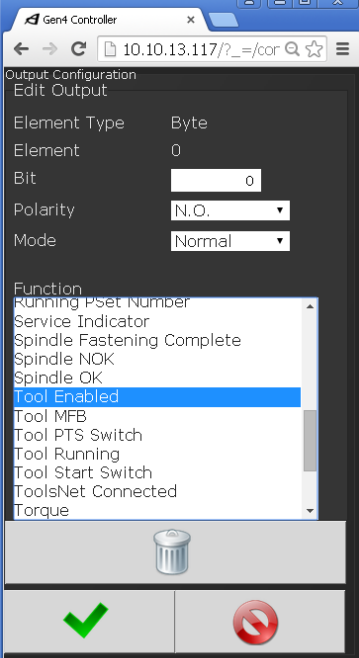

10000 SE Pine Street

Portland, OR 97216

TEL: 800.852.1368

FAX: 503.262.3410

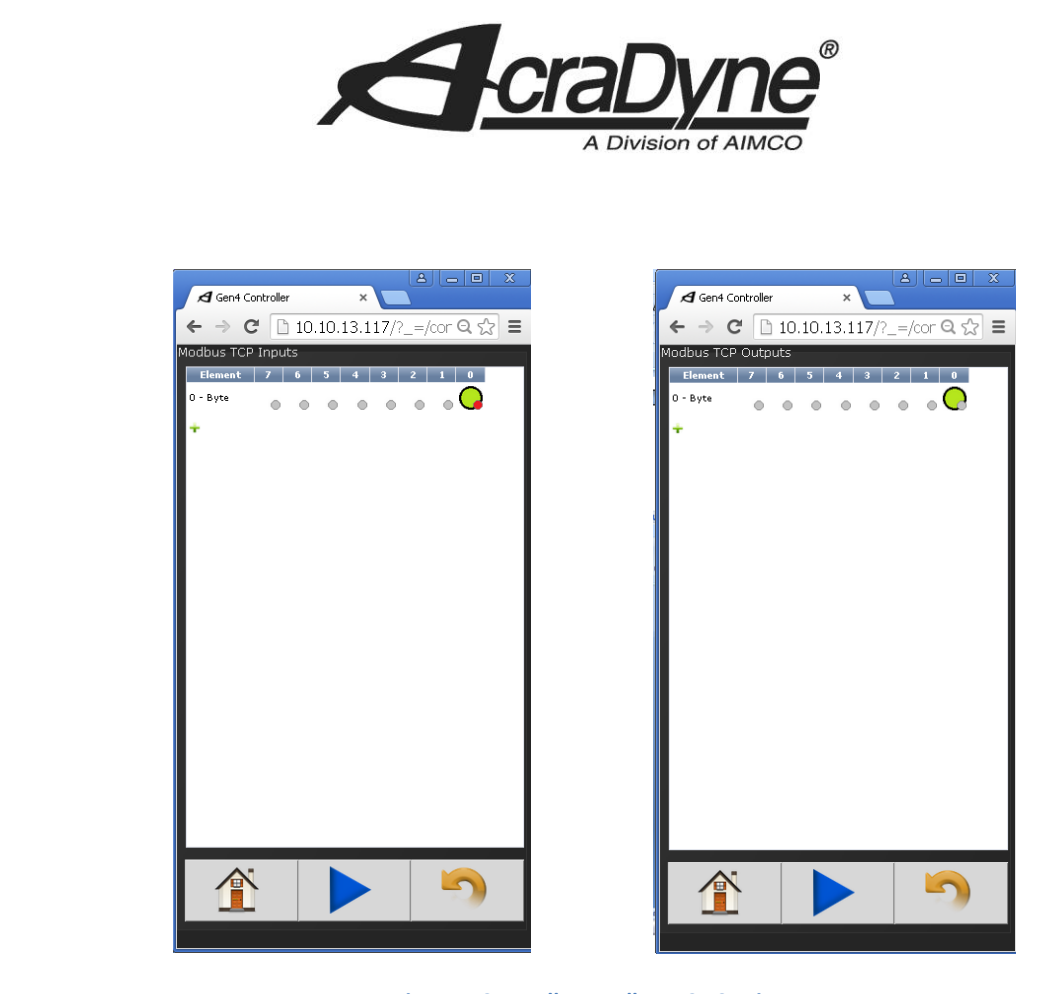

www.aimco-global.com **Figure 7 Controller Modbus TCP Settings**

<span id="page-8-0"></span>Pay no attention to any activated bits. These will be resolved once you import the Modbus TCP communication ladder rung. In the meantime, check that the controller and PLC are correctly configured by verifying that no red 'X' mark exists on the Modbus TCP module in the "Controller Organizer" tree view pane in RS Logix. The status will say 'Running' and can also be verified by navigating to the 'Properties' of the online module. If this is not the case, review the above procedures and settings.

10000 SE Pine Street

Portland, OR 97216

TEL: 800.852.1368

FAX: 503.262.3410

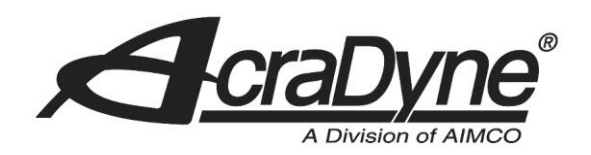

# **Adding the Logic**

#### **Tags**

RSLogix will automatically define 'Controller Tags' in the project file that reference module name as configured in [Figure .](#page-4-0)

10000 SE Pine Street

Portland, OR 97216

TEL: 800.852.1368

FAX: 503.262.3410

www.aimco-global.com

Name ∆ Value ← Force ← Style Data Type Description  $E$ -Local:2:C  $\{\ldots\}$   $\{\ldots\}$ AB:1769\_MO... E-Local:21 AB:1769\_MO..  $\{\ldots\}$   $\{\ldots\}$ E-Local:2:I.Fault  $|0|$ Decimal DINT. E-Local:2:I.Data  $\{\ldots\}$   $\{\ldots\}$  Decimal INT[62]  $\exists$ -Local:2:0  $\{\ldots\}$   $\{\ldots\}$  . AB:1769\_MO... E-Local:2:0.Data  $\{\ldots\}$   $\vert$   $\{\ldots\}$  Decimal INT[61]

#### **Figure 8 Modbus TCP PLC Controller Tags**

It is important to note that RSLogix defines its PLC Controller tags as 'INT' type. This means that every memory index will actually hold two bytes of data.

## **Import Modbus TCP Rung**

Find the 'Tasks' menu in the "Controller Organizer" tree view pane and expand 'MainTask' along with 'MainProgram'. There are two options in this field we will be using. To import the Modbus TCP communication rung, double click on 'MainRoutine'. Right click on the '0' rung and select 'Import Rung…' (Make sure you are offline from the PLC controller. This is done in under the 'Communications' tab at the top of the screen). See Figure 9.

|          | e <sub>1</sub><br>e.      |              |
|----------|---------------------------|--------------|
| ¥.       | Cut Rung                  | Ctrl+X       |
| e.       | Copy Rung                 | $Ctrl + C$   |
| (E)<br>启 | Paste                     | Ctrl+V       |
|          | Delete Rung               | Del          |
|          | Add Rung                  | Ctrl+R       |
|          | Edit Rung                 | Enter        |
|          | Edit Rung Comment         | Ctrl+D       |
|          | Import Rung               |              |
|          | Export Rung               |              |
|          | Start Pending Rung Edits  | Ctrl+Shift+S |
|          | Accept Pending Rung Edits |              |
|          | Cancel Pending Rung Edits |              |
|          | Assemble Rung Edit        |              |
|          | Cancel Rung Edit          |              |
|          | Verify Rung               |              |
|          |                           |              |
|          | $Go$ To                   | $Ctrl + G$   |
|          | Add Ladder Element        | Alt+Ins      |

**Figure 9 Modbus TCP PLC Communication Rung**

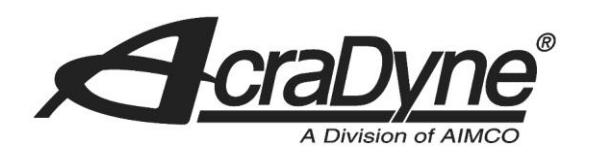

Locate the file 'MVI69MNET\_AddOn\_Rung\_v1\_4(1).L5X' and import (This can be found on ProSoft's website). Make sure that the Local values match up with the position of the Modbus TCP module (see Figure 10). For example, if the Modbus TCP module were in slot 3 on the PLC, then the Local variables would say 'Local:3:I' and 'Local:3:O'.

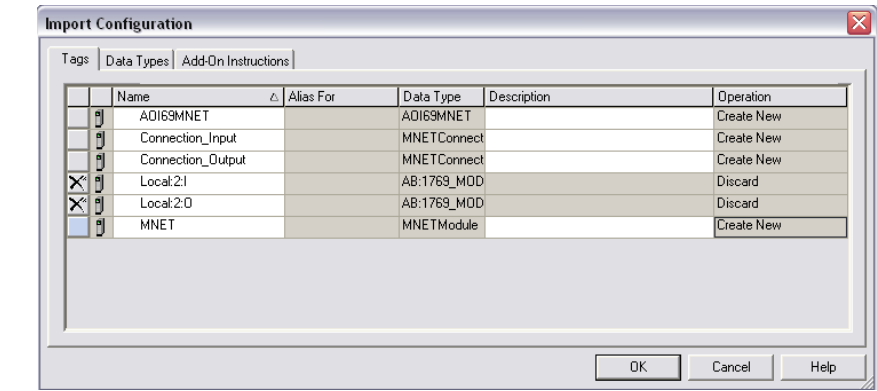

**Figure 10 Modbus TCP PLC Controller I/Os**

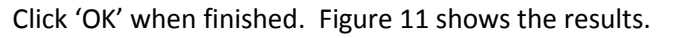

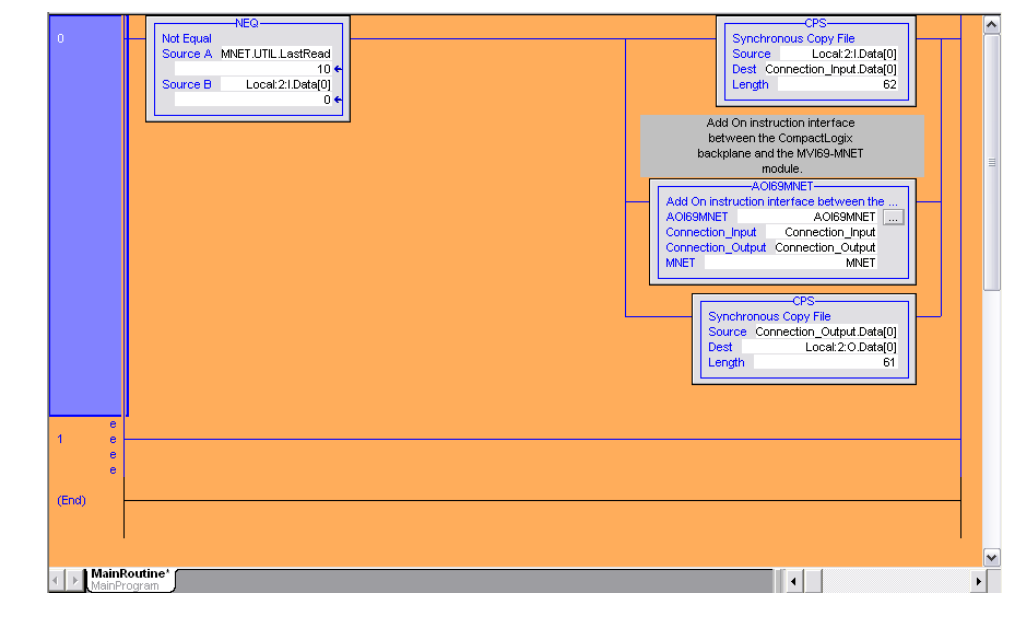

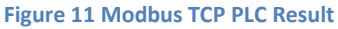

#### **Read/Write to the AIMCO Controller**

Now that our Modbus TCP communication rung is configured, we need to establish some logic variables to confirm proper functionality. Under the menu 'MainProgram', double click on

10000 SE Pine Street

Portland, OR 97216

TEL: 800.852.1368

FAX: 503.262.3410

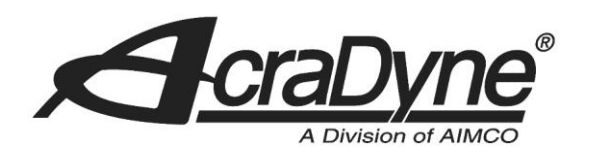

'Program Tags'. At the bottom of the screen, select 'Edit Tags' and click on the blank cell under the 'Name' column to create a variable. In this example, we will create two variables that will output to the AIMCO controller and tell the tool to stop (see Figure 12). Make sure that the 'Stop\_Button' variable has a 'BOOL' data type and that the second variable, 'Stop', is aliased to output over the Modbus TCP Ethernet port (The data type should automatically change to 'BOOL').

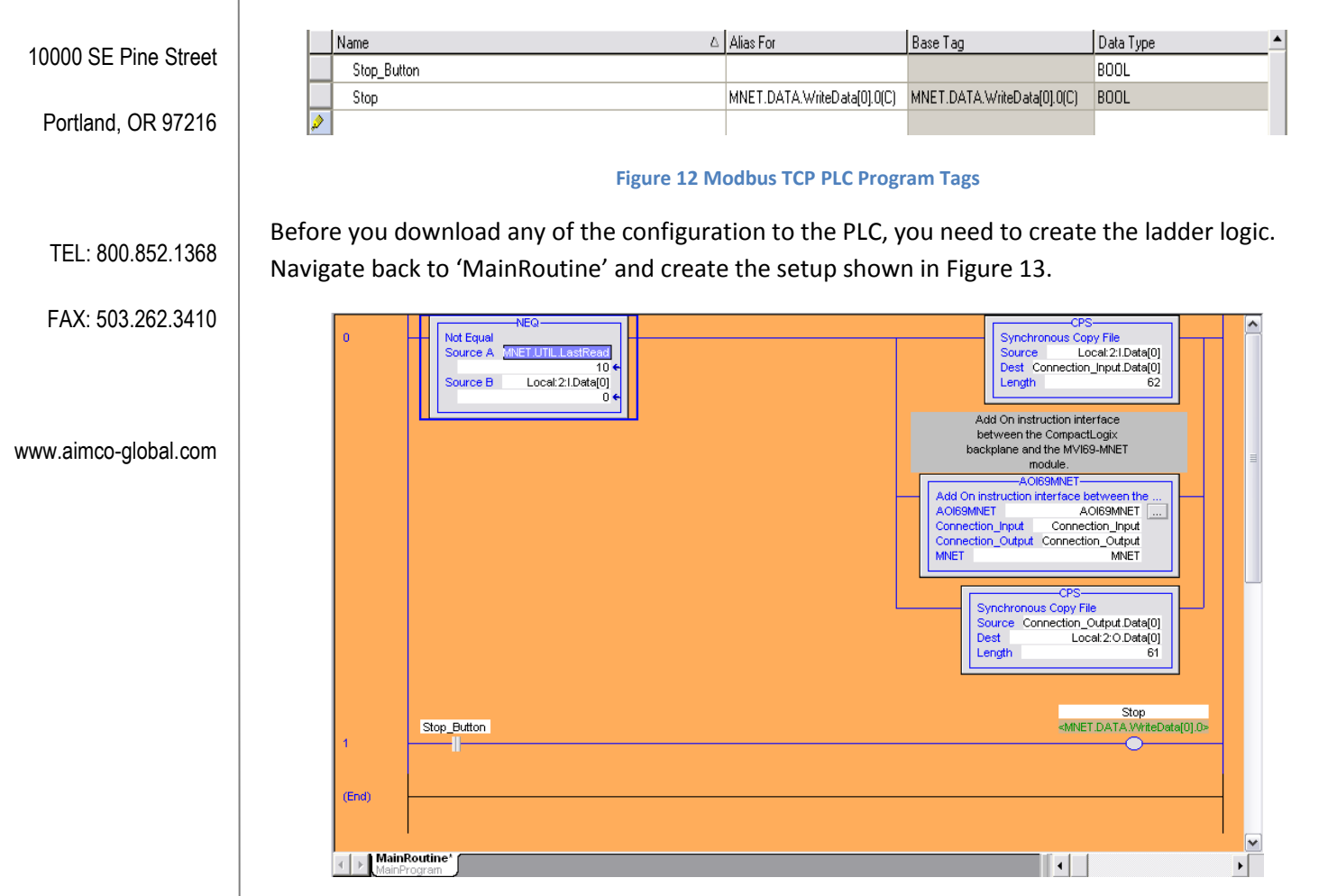

#### **Figure 13 Modbus TCP PLC Ladder Logic**

Download the new settings to the PLC controller. The 'Stop\_Button' variable can now be toggled by selecting the ladder element and pressing ctrl+T on the keyboard.